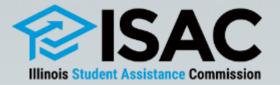

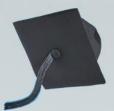

## GAP Access Policies & Procedures

### February 13, 2024

# Webinar Agenda

- Overview of ISAC's Gift Assistance Programs (GAP) Access Portal
  - Types of users
- Requesting Access
  - Policies & Procedures
  - Changing/resetting passwords
- Two Factor Authentication
- Functionality in GAP Access
- Resources

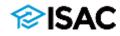

# **Purpose of GAP Access**

- ISAC Gift Assistance Programs Access or GAP Access is the online portal through which most ISAC programs are administered
- The system allows administrative functions system as:
  - Data inquiries
  - Data submissions
  - Eligibility announcements
  - Payment request processing
  - Reporting
  - Program reconciliation
  - Changing and resetting passwords
- Due to the confidential nature of the data in GAP Access, a secure authentication process is required for access

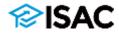

## **GAP Access Users**

- There are three types of GAP Access users:
  - Primary Administrators
  - Administrators
  - School Users
- The request for an institution's initial access to the GAP Access portal must be made by the Financial Aid Director or High School Principal
  - Schools are then provided with access to all programs that the institution administers
- Administrators are responsible for:
  - Authorizing users at their institution
  - Providing privileges for each program that a user needs access to
  - $_{\circ}~$  Removing access when it is no longer needed
- All users must have a valid GAP Access user ID and password
- A user's program privileges may be set to:
  - $_{\circ}~$  Update provide ability to view and edit p data
  - $_{\circ}~$  View -- provides view only access to data
  - None no ability to see program data

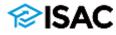

## **GAP Access Users**

- Once a user's account has been established and activated, the user can log in by entering their user ID and password
- To provide an added layer of protection for the personally identifiable information (PII) in the portal, a two-factor authentication security measure is utilized to gain access
- Each time a user logs in to the portal, the two-factor authentication process will require the use of a one-time verification code
- The code is obtained through an app in conjunction with the user ID and password

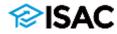

# **Primary Administrator Policies**

- The Primary Administrator is the main contact person at each institution and is responsible for authorizing their users
- The Primary Administrator must be the:
  - Financial Aid Director at postsecondary institutions
  - High School Principal at high schools
- There can only be one Primary Administrator for each institution
- At postsecondary institutions, the Primary Administrator is given "Confirm" privileges by ISAC to allow them to complete the annual Budget Reporting and MAP Advising data collection processes
  - Other school Administrators may be given view and update access, however, only the Primary Administrator can confirm the data and complete the submission process

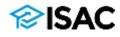

## **Primary Administrator Policies**

- If a Financial Aid Director or High School Principal leaves the institution, the role of Primary Administrator must be assigned to their replacement
  - $_{\circ}~$  If possible, the change should be made before leaving the institution
  - The role can be assigned to an interim director or principal
  - If the user does not already have a GAP Access account, they will first need to register
  - If the user already exists at the institution, a request must be sent to ISAC's School Services Department to request the change to Primary Administrator
- Primary Administrators must also complete the annual GAP Access User Verification process
  - An e-mail will be sent from ISAC when the annual verification process begins
  - The school's Primary Administrator is expected to review, update and verify GAP Access users at the school and then submit confirmation that verification has been completed

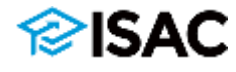

## **Primary Administrator Policies**

- A Primary Administrator's responsibilities also include:
  - Maintaining the school demographic information in GAP Access
    - Update information whenever there is a change, such as a new president, director etc.
  - Assigning rights to school users whenever a new ISAC Program is implemented and added to GAP Access
  - Deleting inactive users and users who no longer require access
    - This should be done regularly throughout the year
    - Users who leave your institution should be deleted right away; this should not wait until the annual verification process is done

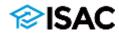

# **Primary Administrator Procedures**

- The online registration process can be initiated in GAP Access
  - o <u>https://isacportal.isac.org/</u>
- All fields on the registration form must be completed, and includes creating a user ID, a password and setting up three challenge questions
  - The "User ID" must be 10 characters or less, and it must include at least one numeric digit
  - The "Password" must be a minimum of eight characters and include at least one upper-case letter, one lower-case letter, one numeric digit, and one special character {!@#\$%^&+=}
- When all fields are completed, a Registration Confirmation Page will appear to allow you to review your data
  - ISAC recommends printing/saving this information for future reference before submitting your registration
  - The challenge question information will be needed if you need to change your password in the future

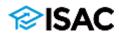

# **Primary Administrator Procedures**

- After you've submitted your registration, remember to close your browser.
- When ISAC receives the registration, the School Services Department will review the request and verify your affiliation to your school
- When your registration is confirmed, you will receive two separate e-mails from <a href="mailto:isac.schoolservices@illinois.gov">isac.schoolservices@illinois.gov</a>
  - One e-mail will provide the link/URL you will need to use to activate your account
  - The other e-mail will provide your School Setup Code (access code)
    - The code is unique to your institution and will be needed by other users to activate their accounts
  - You should wait to receive both e-mails before following the link that is provided in the first e-mail
  - $_{\circ}~$  The link/URL you will receive is only valid for 48 hours
    - If not used to activate the account within 48 hours, you will need to restart the process of creating and activating your GAP Access account.

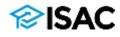

### isac.org/gap-access/

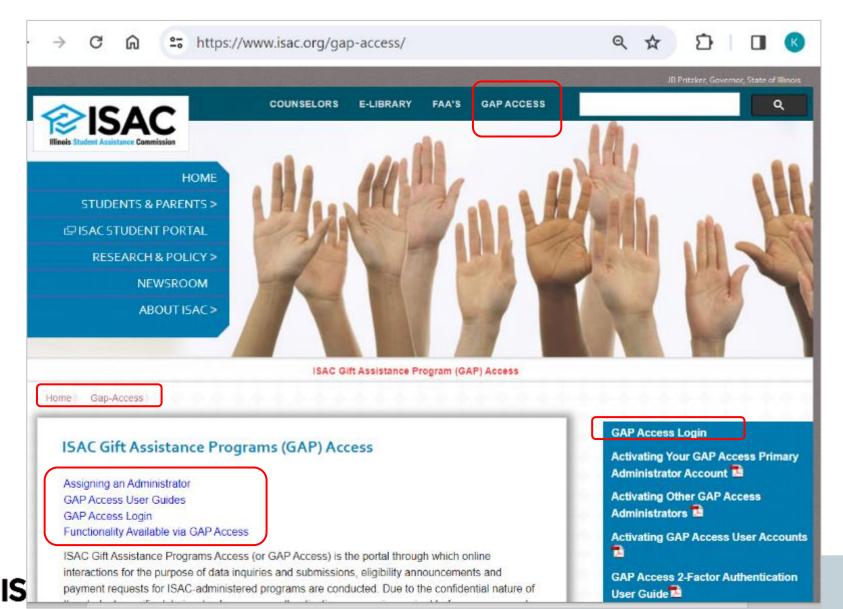

### https://isacportal.isac.org/

|            |                                                            | JB Pritzker, Governor,<br>State of Illinois |
|------------|------------------------------------------------------------|---------------------------------------------|
| User Login |                                                            |                                             |
|            |                                                            |                                             |
|            |                                                            |                                             |
|            | Login                                                      |                                             |
|            | User ID                                                    | <b></b>                                     |
|            | Password                                                   | This is the home screen where               |
|            | Login                                                      | registration begins                         |
|            | Forgot Password? Forgot User ID?<br>Click here to register |                                             |
|            |                                                            |                                             |
|            | Select type of user                                        |                                             |
|            | ○ School Administrator                                     | The Primary Administra                      |
|            |                                                            | will register as a Schoo                    |

O School User

Continue

Administrator

|                            |                                             | State of Illinois |  |
|----------------------------|---------------------------------------------|-------------------|--|
|                            |                                             |                   |  |
| User Login                 |                                             |                   |  |
|                            |                                             |                   |  |
| Administrator Registration |                                             |                   |  |
| *Indicates required field  |                                             |                   |  |
|                            |                                             |                   |  |
| Previous Step              |                                             |                   |  |
|                            | Partner Type                                |                   |  |
|                            | Post Secondary Institution                  |                   |  |
|                            | * School Ed Id                              |                   |  |
|                            | *Last Name                                  |                   |  |
|                            | - Last Name                                 |                   |  |
|                            | * First Name                                |                   |  |
|                            |                                             |                   |  |
|                            | Middle Initial                              |                   |  |
|                            |                                             |                   |  |
|                            | * E-mail                                    |                   |  |
|                            |                                             |                   |  |
|                            | * Confirm E-mail                            |                   |  |
|                            |                                             |                   |  |
|                            | * User ID                                   |                   |  |
|                            |                                             |                   |  |
|                            | * Password                                  |                   |  |
|                            | ?                                           |                   |  |
|                            | * Confirm Password                          |                   |  |
|                            |                                             |                   |  |
|                            | * Select Challenge Question                 |                   |  |
|                            | What is the name of your elementary school? |                   |  |
|                            | * Challenge Question Answer                 |                   |  |
|                            |                                             |                   |  |
|                            | * Confirm Challenge Question Answer         |                   |  |
|                            |                                             |                   |  |
|                            | * Select Challenge Question                 |                   |  |
|                            | What is the name of your elementary school? |                   |  |
|                            | * Challenge Question Answer                 |                   |  |
|                            |                                             |                   |  |

### **∕⊘ISAC**

| https:/ | /isacportal | l.isac.org/ |
|---------|-------------|-------------|
|---------|-------------|-------------|

|                                                                                                    |                                                                                                    | JB PRIZXER, Governor,<br>State of Illinois |
|----------------------------------------------------------------------------------------------------|----------------------------------------------------------------------------------------------------|--------------------------------------------|
| User Login                                                                                                    |                                                                                                    |                                            |
| If you forget your<br>password or User ID,<br>you can reset it<br>yourself by clicking<br>on Forgot Password<br>or Forgot User ID | Login<br>User ID<br>Password<br>Login<br>Forgot Password? Forgot User ID?<br>Click here to register |                                            |

- If you need to change your Password, click on the "Change Password" link on the log in screen
- To change your password, you will need to provide the security question responses that you entered when first creating your account
- If you try to change your password but do not know your security question responses, you must contact ISAC's School Services Department for assistance

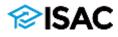

## **Primary Administrator Procedures**

|         | Filet           |              |
|---------|-----------------|--------------|
| dmin Ar | Friday Printer  | 2.0          |
| ¥.      | Ψ.              | 18.0         |
| 0       |                 | 2 8          |
|         |                 |              |
|         | he              |              |
|         | ate to t<br>con | ate to the 🖊 |

- The key icon is used to reset a password.
- The person is used to assign user privileges.
- The garbage can icon is used to delete users.

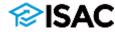

# **Administrator Policies**

- The Primary Administrator is responsible for identifying other staff members who will need a GAP Access account, and determining whether each staff member should be set up as a GAP Access Administrator
- An institution may establish as many GAP Access Administrators as appropriate, but should have at least one
- Administrators are responsible for approving staff access and providing privileges for each program that a user needs access to
- Administrators can update program access and privilege levels on the User Maintenance page

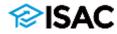

|                                                         |                                             |   | State of Minols                                |                                               |   |
|---------------------------------------------------------|---------------------------------------------|---|------------------------------------------------|-----------------------------------------------|---|
| User Login                                              |                                             |   | User Registration<br>*Indicates required field |                                               |   |
| Administrator Registration<br>*Indicates required field |                                             |   | Previous Step                                  | Partner Type                                  |   |
| Previous Step                                           |                                             |   |                                                | Post Secondary Institution     * school Ed Id |   |
|                                                         | Partner Type                                |   |                                                | Select                                        | ~ |
|                                                         | Post Secondary Institution                  |   |                                                | * School Setup Code                           |   |
|                                                         | * School Ed Id                              |   |                                                |                                               |   |
|                                                         |                                             | × |                                                |                                               |   |
|                                                         | * Last Name                                 |   |                                                | * Last Name                                   |   |
|                                                         |                                             |   |                                                |                                               |   |
|                                                         |                                             |   |                                                | * First Name                                  |   |
|                                                         | * First Name                                |   |                                                |                                               |   |
|                                                         |                                             |   |                                                | Middle Initial                                |   |
|                                                         | Middle Initial                              |   |                                                |                                               |   |
|                                                         |                                             |   |                                                | * E-mail                                      |   |
|                                                         | * E-mail                                    |   |                                                |                                               |   |
|                                                         |                                             |   |                                                | * Confirm E-mail                              |   |
|                                                         | * Confirm E-mail                            |   |                                                | - Commin E-mail                               |   |
|                                                         |                                             |   |                                                |                                               |   |
|                                                         | * User ID                                   |   |                                                | * User ID                                     |   |
|                                                         |                                             |   |                                                |                                               |   |
|                                                         | * Password                                  |   |                                                | * Password                                    |   |
|                                                         | 2                                           |   |                                                | ?                                             |   |
|                                                         |                                             |   |                                                | * Confirm Password                            |   |
|                                                         | * Confirm Password                          |   |                                                |                                               |   |
|                                                         |                                             |   |                                                | * Select Challenge Question                   |   |
|                                                         | * Select Challenge Question                 |   |                                                | What is the name of your elementary school?   |   |
|                                                         | What is the name of your elementary school? |   |                                                | * Challenge Question Answer                   |   |
|                                                         | * Challenge Question Answer                 |   |                                                |                                               |   |
|                                                         |                                             |   |                                                | * Confirm Challenge Question Answer           |   |
|                                                         | * Confirm Challenge Question Answer         |   |                                                |                                               |   |
|                                                         |                                             |   |                                                |                                               |   |
|                                                         | * Select Challenge Question                 |   |                                                | * Select Challenge Question                   |   |
|                                                         | What is the name of your elementary school? |   |                                                | What is the name of your elementary school?   |   |
|                                                         | * Challenge Question Answer                 |   |                                                | * Challenge Question Answer                   |   |
|                                                         |                                             |   |                                                |                                               |   |
|                                                         | Confirm                                     |   |                                                | Confirm                                       |   |

# **Administrator Procedures**

- Administrators have the rights to reset a password for locked accounts
- Can update Program Privileges for staff by going to the School User Administration Screen
  - Click on the icon that looks like a person and assign or remove privileges

| School Name | Admin | Active | Primary |             |   |   |
|-------------|-------|--------|---------|-------------|---|---|
| UNIVERSITY  | N     | Y      |         | 5 9         |   | Ô |
| UNIVERSITY  | N     | N C    |         | 2FA Options |   | Ô |
| UNIVERSITY  | Y     | Y      |         | 69          | * | m |

- The key icon is used to reset a password.
- The person is used to assign user privileges.
- The garbage can icon is used to delete users.

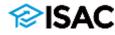

# **School User Policies**

- The institution's Administrators determine which staff members should be designated as a GAP Access User
- An account can be created and activated for the individual by following registration steps similar to what is followed by the Administrators
  - $\circ$  Registering
  - Creating a user ID and password
  - Setting up challenge questions

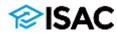

### **Two-Factor Authentication**

- Two-Factor Authentication is a security measure that requires both a password and a single-use verification code
- It is required every time an external user logs in to the GAP Access portal
- Single Use Verification Code Application Options:
  - Google Authenticator
  - Microsoft Authenticator
  - Authy Authenticator
- Download and install the app on:
  - Cell phone
  - Tablet
  - o Desktop
    - Not all indicators support desktop download

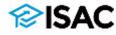

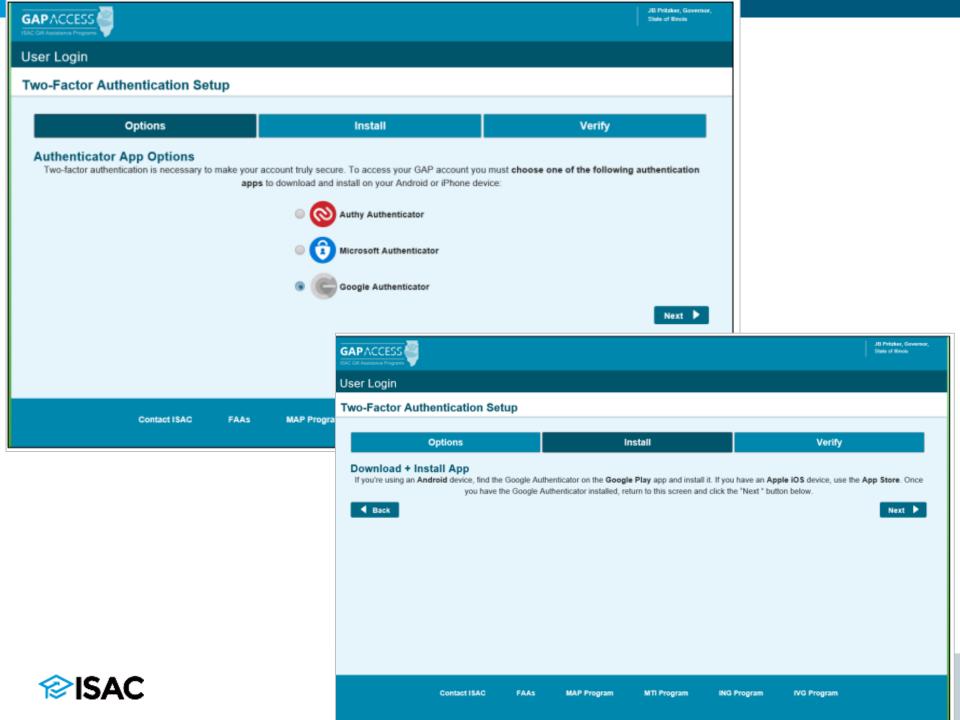

### **Two-Factor Authentication**

 A QR Code will be presented that can be used if your device has a camera function or there will be a code under the QR symbol for manual entry

|                                 |                                                                                   | JB Publicker, Ocenemiser,<br>Date of Binvis         |
|---------------------------------|-----------------------------------------------------------------------------------|-----------------------------------------------------|
| User Login                      |                                                                                   |                                                     |
| Two-Factor Authentication Setup |                                                                                   |                                                     |
| Options                         | Install                                                                           | Verify                                              |
|                                 | click the "+" button at the bottom of the screen, an enter the key code provided. | d point the camera at the QR code below or manually |
| Contact ISAC FAAs               | MAP Program MTI Program ING                                                       | Program IVG Program                                 |

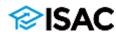

### **Two-Factor Authentication**

- A School Administrator can assist a user when they purchase a new phone or don't have access to the authentication app
  - $_{\circ}\,$  Log into GAP Access and select User Administration tab
    - Select the phone icon for the user; two options will appear
      - Select Generate One-Time User Code
        - Select this option if user does not have access to the application for whatever reason
        - They will be granted a one time use code to access GAP Access
      - Select Reset Two-Factor Authentication
        - This is used when a user changes to a new device (cell phone, tablet, other)
        - This will reset the QR Code, and the user can re-register their device

| School Name | Admin | Active | Primary |          |     |          |
|-------------|-------|--------|---------|----------|-----|----------|
| UNIVERSITY  | N     | Y      |         | 5        | Ŷ   | Û        |
| UNIVERSITY  | N     | C      |         | 2FA Opti | ons | Ô        |
| UNIVERSITY  | Y     | Y      |         | 5        | 2   | <b>D</b> |

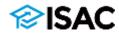

# **Functions of GAP Access**

- Eligibility List
  - Provides a list of all students who have applied for the program at the user's institution and their eligibility information, including potential ineligibility issues
- Filter
  - $_{\circ}~$  Provides a way for the user to filter on specific data elements such as:
    - A single student
      - > By name or Social Security Number
    - Selected students
    - Application receipt date
    - Ineligible students
- Sort
  - $_{\circ}~$  Allows the user to rearrange the list based on certain data elements
- Columns
  - Allows the user to add columns that are not on the default view list, or remove columns they don't want to see

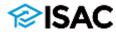

# **MAP Student Eligibility List**

| Sele<br>[ |    | 2023-<br>chool an  |      |                | •         | Reports F  |        | ✓                          | Go   |              |             |          |                  |                  |                   |                              |         |                 |
|-----------|----|--------------------|------|----------------|-----------|------------|--------|----------------------------|------|--------------|-------------|----------|------------------|------------------|-------------------|------------------------------|---------|-----------------|
| Lis       | _  | Filter<br>displaye | Sort |                | imns      |            |        |                            |      |              |             |          |                  |                  |                   |                              |         |                 |
| #         |    | Pay<br>MAP         | Sel  | Current<br>SSN | Last Name | First Name | Trans# | Original<br>Yearly<br>Elig | Disq | ISAC<br>Dflt | MAP<br>Susp | EFC      | CPS Proc<br>Date | Date of<br>Birth | Academic<br>Level | MAP<br>Paid<br>Credit<br>Hrs | ContStu | EFC ^<br>Change |
| 1         | Ľà | \$                 |      |                | N         | BERNADETTE | 01     | \$0.00                     |      | N            |             | \$42,375 | 11/16/2022       | 03/18/2005       | 1-<br>Freshman    | 000                          | N       |                 |
| 2         | Ľà | 8                  |      | Æ              |           | EVAN       | 01     | \$0.00                     |      | N            |             | \$38,411 | 10/24/2022       | 05/27/2005       | 1-<br>Freshman    | 000                          | N       |                 |
| 3         | Ľà | \$                 |      | 2              |           | MIRAMONTES | 01     |                            |      |              |             |          | 10/31/2022       | 10/31/2004       | 1-<br>Freshman    |                              |         |                 |
| 4         | Ľà | 6                  |      |                |           | SAMANTHA   | 01     | \$8,400.00                 |      | N            |             | \$6,615  | 10/17/2022       | 12/14/2001       | 4-Senior          | 104                          | Y       |                 |
| 5         | Ľà | \$                 |      |                |           | SAMANTHA   | 02     | \$8,400.00                 |      | N            |             | \$6,615  | 04/20/2023       | 12/14/2001       | 4-Senior          | 104                          | Y       |                 |

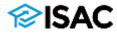

| MAP                   |                            | Student De      | tail: Eligibilit | v            |                                                                                                    |
|-----------------------|----------------------------|-----------------|------------------|--------------|----------------------------------------------------------------------------------------------------|
| Home                  |                            | Payment Budge   |                  | -            | This is the Student Detail screen,<br>which is accessed by selecting an<br>individual student from the |
| List                  | Eligibility                | Payment         |                  |              | eligibility list.                                                                                      |
|                       |                            | Person Details  |                  |              |                                                                                                    |
| Current               |                            | Go              |                  |              | Transaction / Name ID<br>01 AB V Go<br>School ID                                                       |
| Original              | SSN                        |                 |                  |              | Main MAP Code                                                                                          |
| Term                  | MAP Code                   | Eligible Amount | MAP Code Paid    | Request Mode |                                                                                                    |
| 1                     | 002                        | \$3,600.00      | 058              | F            |                                                                                                    |
| 2                     | 002                        | \$3,600.00      |                  |              |                                                                                                    |
| Original<br>\$7,200.0 | <b>Yearly Eligibl</b><br>0 | e Amount        |                  |              |                                                                                                    |

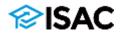

### MAP 2023-2024 : Student List Eligibility: Filter

Student Payment Budget Reports File Extractions Home

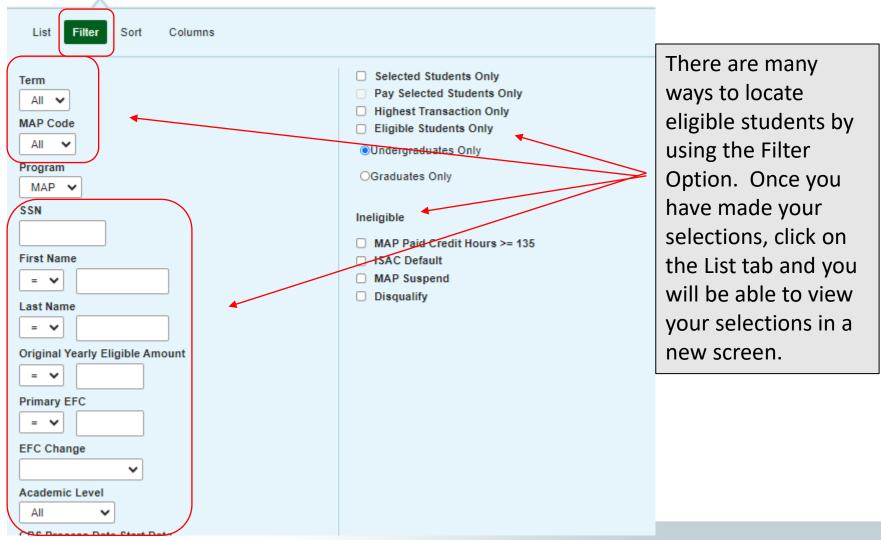

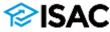

| Administration School Prog | grams                           | The Sort screen is helpful when you                                                 |
|----------------------------|---------------------------------|-------------------------------------------------------------------------------------|
| MAP 2023-2024: Student     | List Eligibility: Sort          | need to create an Eligibility list by a                                             |
| Home Student Payment I     | Budget Reports File Extractions | certain criteria. A school can move from selected to unselected to create the       |
| List Filter Sort Columns   |                                 | format of their list. Once your criteria is selected, click on the List tab and you |
| Unselected                 | Selected                        | will have a new list according to your                                              |
| Academic Level             | Last Name                       |                                                                                     |
| CPS Proc Date              | First Name                      | specifications                                                                      |
| Trans#                     |                                 |                                                                                     |
| ContStu                    |                                 | Selected checkboxes will be                                                         |
| Date of Birth              |                                 | sorted descending. Unchecked<br>checkboxes will be sorted                           |
| Disq                       |                                 | ascending.                                                                          |
| EFC                        | →                               |                                                                                     |
| EFC Change                 |                                 |                                                                                     |
| ING Certified              | -+1                             | Ŧ                                                                                   |
| ISAC Dflt                  |                                 |                                                                                     |
| MAP Paid Credit Hrs        | +                               | 4                                                                                   |
| MAP Susp                   |                                 |                                                                                     |
| Original Yearly Elig       | 10-                             | ±                                                                                   |
|                            |                                 |                                                                                     |

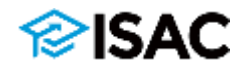

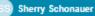

Administration School

GAPACCESS

hool Programs

### MAP 2023-2024: Student List Eligibility: Columns

Student Payment Budget Reports File Extractions Home Columns List Filter Sort Unselected Selected Application Receipt Date Current SSN Last Name Dependency Code MAP Code First Name Trans# Original SSN SSN Match Flag Original Yearly Elig Term Award Disq ISAC Dflt MAP Susp EFC CPS Proc Date Date of Birth Academic Level MAP Paid Credit Hrs ContStu EFC Change ING Certified

The Columns functionality is used when you want to sort your list in a certain way. You can move between the Unselected and Selected. Under the Selected column you can move each selection up or down depending on how you want them to appear on your list.

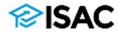

# **Reports Found in GAP Access**

- By selecting the Reports or File Extractions tab, you can view and create several different types of reports, including:
  - A report of Alternative Application applicants only
  - ∘ An eligibility report
  - A payment results report
  - See ISAC vouchers submitted for payment
  - See Vouchers from the Comptroller's office with warrant numbers

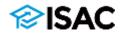

## **Reports in GAP Access**

| Entries displayed 10                                                                                                    | MAP Repo         | orts: Eligibility<br>nd MAP Code | y Reports          | Go                              |                   |                     |                   |
|----------------------------------------------------------------------------------------------------|------------------|----------------------------------|--------------------|---------------------------------|-------------------|---------------------|-------------------|
| Status       Report Type       Date       Fire Size(kb)       User Name         Image: Completed       Payment Results/exceptions       12/10/2020       5.336       MAPPinvoice         Image: Completed       MAP Payment Results       MAP Reports: Eligibility Reports: Create New Report       Image: Completed       Image: Completed       MAP Reports: Eligibility Reports: Create New Report       Image: Completed       Image: Completed       Image: Completed       Payment Results       Image: Completed       Payment Results |                  |                                  | Budget Report      | s File Extractions              |                   |                     | Create New Report |
| Completed       MAP Payment R         Completed       Payment Result         Completed       Payment Result         Completed       Payment Result         Completed       Payment Result         Completed       Payment Result         Completed       Payment Result         Completed       Payment Result         Completed       Payment Result         Completed       Payment Result         Completed       Payment Result         MAP Eligibility Report       MAP Eligibility Report         MAP Eligibility Report       MAP Payment Results         Applicant       MAP Payment Results         howing 1-10 of 15 entries       MAP Paid Credit Hours         MAP Daid Credit Hours       MAP Cumulative Payment Results         MAP Paid Credit Hours       All Students         MAP Cumulative Applications       All Students                                                                                                    |                  | Status                           | Report Type        |                                 | Date              | File Size(kb)       | User Name         |
| Completed Payment Result   Completed Payment Result   MAP Eligibility Report MAP Payment Requests on Hold   MAP Payment Results MAP Payment Requests Not Submitted   MAP Payment Results MAP Payment Results   MAP Payment Results MAP Payment Results   MAP Paid Credit Hours All Students   MAP Paid Credit Hours All Students   All Students All Students   All Students Alternative Applications                                                                                                    | 14               | Completed                        | Payment Results/ex | ceptions                        | 12/10/2020        | 5.335               | MAPInvoice        |
| Completed Payment Result   Completed Payment Result   MAP Eligibility Report MAP Payment Requests on Hold   MAP Payment Results MAP Payment Requests Not Submitted   MAP Payment Results MAP Payment Results   MAP Payment Results MAP Payment Results   MAP Payment Results MAP Payment Results   MAP Payment Results MAP Payment Results   MAP Cumulative Payment Results All Students   All Students Alternative Applications                                                                                                    | 8                | Completed                        | MAP Payment R      |                                 |                   |                     |                   |
| Completed       MAP Payment Results         Completed       Payment Results         Completed       Payment Results         Completed       Payment Results         Completed       Payment Results         Completed       Payment Results         Completed       Payment Results         Completed       Payment Results         Completed       Payment Results         Completed       Payment Results         Completed       Payment Results         All Students       MAP Paid Credit Hours         MAP Payment Requests Submitted Without Results         MAP Paid Credit Hours       MAP Payment Requests Submitted Without Results         MAP Payment Requests       MAP Payment Requests Submitted Without Results         MAP Payment Requests       MAP Payment Requests         MAP Payment Requests       MAP Payment Requests         MAP Payment Requests       MAP Payment Requests         MAP Payment Requests       MAP Payment Requests         MAP Payment Requests       MAP Payment Requests         MAP Payment Requests       MAP Payment Requests         MAP Payment Requests       MAP Payment Requests         MAP Payment Requests       MAP Payment Requests         MAP Payment Requests       MAP Payment Requests </td <td></td> <td>Completed</td> <td>Payment Results</td> <td>MAP Reports: Eligibility Report</td> <td>rts: Create New</td> <td>Report</td> <td>ice</td>                                                                |                  | Completed                        | Payment Results    | MAP Reports: Eligibility Report | rts: Create New   | Report              | ice               |
| Completed MAP Payment Results   Completed Payment Results   Completed Payment Results   Completed Payment Results   Completed Payment Results   Completed Payment Results   Completed Payment Results   Completed Payment Results   Completed Payment Results   Completed Payment Results   All Students MAP Paid Credit Hours   MAP Paid Credit Hours MAP Payment Results   MAP Paid Credit Hours MAP Payment Results   All Students MAP Paid Credit Hours                                                                                                    | 3.               | Completed                        | Payment Results    | Home Student Payment Budge      | t Reports File F  | vtractions          | ice               |
| Completed Payment Results   Completed Payment Results   Completed Payment Results   Completed Payment Results   Completed Payment Results   Completed Payment Results   Completed Payment Results   Completed Payment Results   Completed Payment Results   Completed Payment Results   Completed Payment Results   MAP Completed   Payment Results All Students   MAP MAP     MAP     Begin MAP Paid Credit Hours   MAP Paid Credit Hours     All Students   All Students   All Students   All Students   All Students                                                                                                    |                  | Completed                        |                    | Tome oldeent ruyment budge      |                   | Addetions           | Contra 1          |
| Completed Payment Results   Completed Payment Results   Completed Payment Results   Completed Payment Results   Completed Payment Results   Completed Payment Results   All Students MAP Paid Credit Hours   MAP Payment Results MAP Payment Requests Not Submitted   MAP Payment Results MAP Payment Requests Submitted Without Results   MAP Payment Results MAP Payment Results   MAP Payment Results MAP Payment Results   MAP Payment Results MAP Payment Results   MAP Payment Results MAP Payment Results   MAP Payment Results MAP Payment Results                                                                                                    |                  | Completed                        | Payment Results    | Select Report                   | MAP Eligibility R | eport               |                   |
| Completed       Payment Result         Completed       Payment Result         Completed       Payment Result         Completed       Payment Result         All Students       MAP Paid Credit Hours         MAP Payment Results       MAP Payment Results         MAP Payment Results       MAP Payment Results         MAP Payment Results       MAP Payment Results         MAP Payment Results       MAP Payment Results         MAP Payment Results       MAP Payment Results         MAP Payment Results       MAP Payment Results         MAP Payment Results       MAP Payment Results         MAP Payment Results       MAP Payment Results         MAP Payment Results       MAP Payment Results         MAP Paid Credit Hours       MAP Cumulative Payment Results         Begin MAP Paid Credit Hours       All Students         All Students       All ern ative Applications                                                                                                    | 1                | Completed                        | -                  |                                 |                   |                     |                   |
| Completed Payment Results   Completed Payment Results   All Students MAP Payment Requests Not Submitted   MAP Payment Requests Submitted Without Results   MAP Payment Results   MAP Payment Results   MAP Payment Results   MAP Payment Results   MAP Payment Results   MAP Payment Results   MAP Payment Results   MAP Payment Results   MAP Payment Results   MAP Payment Results   MAP Payment Results   MAP Payment Results   MAP Payment Results                                                                                                    | 1                | Completed                        | Payment Results    |                                 |                   |                     |                   |
| Completed       Payment Results         howing 1-10 of 15 entries       MAP         MAP       ✓         Begin MAP Paid Credit Hours       MAP Cumulative Payment Results         End MAP Paid Credit Hours       All Students         All Students       Alternative Applications                                                                                                    | 2.               | Completed                        | Payment Results    |                                 | MAP Payment F     | Requests Not Submit |                   |
| howing 1-10 of 15 entries  MAP  MAP  MAP Paid Credit Hours  All Students  All Students  Alternative Applications                                                                                                    | 1                | Completed                        | Payment Results    |                                 |                   |                     | Without Results   |
| End MAP Paid Credit Hours     All Students       All Students       All Students                                                                                                    | howing 1-10 of 1 | 15 entries                       |                    | MAP 🗸                           | MAP Payment E     | Exceptions          | •                 |
|                                                                                                    |                  |                                  |                    | End MAP Paid Credit Hours       | All Students      |                     |                   |

## **MAP File Extractions in GAP Access**

| MAP File Extractions Eligibility Status Files |            |                                        |      |         |            |                |               |               |
|-----------------------------------------------|------------|----------------------------------------|------|---------|------------|----------------|---------------|---------------|
| Select School and                             | d MAP Code |                                        | Go   |         |            |                |               |               |
|                                               |            |                                        |      |         |            |                |               |               |
| Home Stude                                    | nt Budget  | Reports File Extractions               |      |         |            |                |               |               |
|                                               |            |                                        |      |         |            | Defeat         | Casada Navy E | la Estraction |
|                                               |            |                                        |      |         |            | Refresh        | Create New Fi |               |
| Entries displayed                             | 10 🔽       |                                        |      |         |            |                | Filter        |               |
|                                               | Status     | Report Type                            | Sta  | rt Date | End Date   | Date Extracted | File Size(kb) | User Name     |
| 8 💷 🖃                                         | Completed  | MAP Eligibility File                   |      |         |            | 02/18/2020     | 7815.228      |               |
| 8                                             | Completed  | Alternative Application Student Record | 01/0 | 1/2020  | 02/18/2020 | 02/18/2020     | 1802.119      |               |

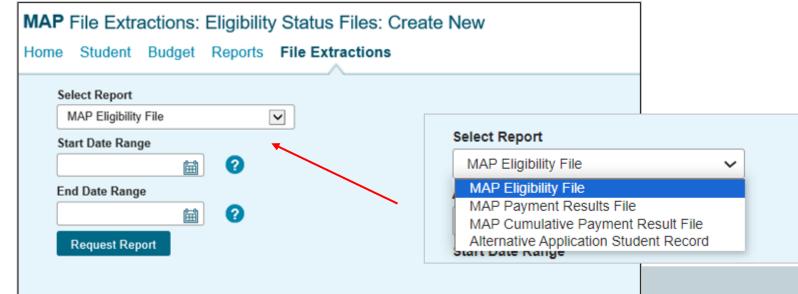

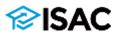

## **MAP 160-Byte File Layout Specifications**

- The 160-byte file specifications layout for 2024-25 MAP processing has been posted to the Electronic Tools section of the E-Library
- For 2024-25, these data elements are no longer included on the file:
  - Student Social Security number (SSN)
  - Student Last Name (previously an optional field)
  - Original SSN
  - Name ID
- These data elements were removed to protect student identity when transmitting files between ISAC and colleges
- The student's Person Universally Unique Identifier (UUID) that is assigned to the student by the Department of Education (ED) will replace the SSN on the file
  - The Person UUID field is 36 characters in length, and the total number of characters being removed is also 36, so the length of the file will not change
  - $_{\circ}$  The Person UUID will stay the same for the student across FAFSA cycles
  - ISAC will generate a Person UUID for Alternative Application applicants

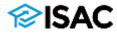

### 2023-24 MAP 160 Byte File Layout Specifications

| Posi            | tion   |        |                                                       | Туре      | School to ISAC          |                |                    |
|-----------------|--------|--------|-------------------------------------------------------|-----------|-------------------------|----------------|--------------------|
|                 | tion   |        |                                                       |           | Payment or              | ISAC to School |                    |
| Start           | Field  |        | Data Element                                          | (Length)  | Cancellation<br>Request | Elig File      | Payment<br>Results |
|                 | End    |        |                                                       |           | MAP Only                | MAP            | MAP                |
| 160 Byte Format |        |        |                                                       |           |                         |                |                    |
| 1               | 3      | 1      | Applicable MAP School Code                            | 9(03)     | Х                       | x              | х                  |
| 4               | 4      | 2      | Record Type                                           | X(01)     | 4                       | 7              | 5/6                |
| 5               | 13     | 3      | CurrentSSN                                            | 9(09)     | х                       | X              | X                  |
| 14              | 14     | 4      | Term Enrolled                                         | 9(01)     | =1, 2, or 3             |                | =1, 2, or<br>3     |
| 15              | 16     | 5      | College Year                                          | 9(02)     | 24                      | 24             | 24                 |
| 17              | 17     | 6      | Payment Request Code (valid values = P or C)          | X(01)     | х                       |                | X                  |
| 18              | 23     | 7      | Title IV School Code                                  | X(06)     | X                       | x              | X                  |
| 24              | 39     | 8      | StudentLastName                                       | X(16)     | opt                     | x              | X                  |
| 40              | 42     | 9      | Filer                                                 | X(03)     |                         |                |                    |
| 43              | 43     | 10     | User Defined                                          | X(01)     |                         |                |                    |
| 44              | 50     | 11     | Requested Award Amount for Term                       | 9(05)V99  | х                       |                | X                  |
| 51              | 51     | 12     | ING Certified                                         | X(01)     |                         |                |                    |
| 52              | 53     | 13     | Transaction Number                                    | 9(02)     | Х                       |                | х                  |
| 54              | -54    | 14     | Continuing Student                                    | X(01)     |                         | x              | х                  |
| 55              | 55     | 15     | Paid Previous Year                                    | X(01)     |                         | X*             | х                  |
| 56              | 56     | 16     | Filer                                                 | X(01)     |                         |                |                    |
| 57              | 57     | 17     | Payment Result Code                                   | X(01)     |                         |                | х                  |
| 58              | 64     | 18     | Payment Results Amount Paid for Term                  | 9(05)V99  |                         |                | х                  |
| 65              | 71     | 19     | Adjusted Amt from Previous Payment Results            | S9(05)V99 |                         |                | х                  |
| 72              | 73     | 20     | Filer                                                 | X(02)     |                         |                |                    |
| 74              | 81     | 21     | Payment Results Process Date (As-of-Date)             | X(08)     |                         | X              | X                  |
| 82              | 90     | 22     | Original SSN                                          | 9(09)     | х                       | x              | х                  |
| 91              | 92     | 23     | Name ID                                               | X(02)     | Х                       | X              | х                  |
| 93              | 93     | 24     | Short-Term Certificate Program                        | X(01)     | Opt*                    |                | Х                  |
| 94              | 94     | 25     | MAP Suspense Flag                                     | X(01)     |                         | X              | х                  |
| 96              | 95     | 26     | Shutdown Flag                                         | X(01)     |                         | X              | х                  |
| 96              | 96     | 27     | Disgualify Flag                                       | X(01)     |                         | X              | X                  |
| 97              | 99     | 28     | MAP Code Paid Term 1                                  | X(03)     |                         | X              | X                  |
| 100             | 102    | 29     | MAP Code Paid Term 2                                  | X(03)     |                         | x              | х                  |
| 103             | 105    | 30     | MAP Code Paid Term 3                                  | X(03)     |                         | X              | Х                  |
| 106             | 106    | 31     | Update Type                                           | X(01)     |                         | x              | х                  |
| 107             | 108    | 32     | Expanded Reject Reason Code                           | X(02)     |                         |                | х                  |
| 109             | 110    | 33     | Filer                                                 | X(02)     |                         |                |                    |
| 111             | 120    | 34     | Invoice Number                                        | X(10)     |                         |                | X                  |
| 121             | 123    | 35     | MAP Paid Credit Hours                                 | 9(03)     |                         | x              | х                  |
| 124             | 128    | 36     | Filer                                                 | X(05)     |                         |                |                    |
| 129             | 132    | 37     | Enrolment Hours                                       | 9(02)V99  | X                       |                | х                  |
| 133             | 149    | 38     | Filer                                                 | X(17)     |                         |                |                    |
| 150             | 155    | 39     | Original Yearly Eligible Amount                       | 9(04)V99  |                         | x              |                    |
| 156             | 156    | 40     | Filer                                                 | X(01)     |                         | X              |                    |
| 157             | 158    | 41     | Original Yearly Eligible Amount Transaction #         | 9(02)     |                         | x              |                    |
| 159             | 160    | 42     | Filer                                                 | X(02)     |                         |                |                    |
| X*              | Fields | that o | an change for Current Year ESF, but initiated by acti |           | MAP payment.            |                |                    |
| Opt*            | Field  | nust b | e provided when applicable                            |           |                         |                |                    |

#### F) The following 160 byte record layout will be used for transmitting data between schools and ISAC.

### 2024-25 MAP 160 Byte File Layout Specifications

F) The following 160 byte record layout will be used for transmitting data between schools and ISAC.

|       |              |        | 160 byte record layout will be used for tra            | Туре              | School to<br>ISAC                     | ISAC to School |                    |
|-------|--------------|--------|--------------------------------------------------------|-------------------|---------------------------------------|----------------|--------------------|
| Posit | tion<br>Hegr |        | Data Element                                           | (Length)          | Payment or<br>Cancellation<br>Request | Elig File      | Payment<br>Results |
| Start | End          |        |                                                        |                   | MAP Only                              | MAP            | MAP                |
| 160 B | yte Fo       | rmat   |                                                        |                   |                                       |                |                    |
| 1     | 3            | 1      | Applicable MAP School Code                             | 9(03)             | X                                     | x              | х                  |
| 4     | 4            | 2      | Record Type                                            | X(01)             | 4                                     | 7              | 5/6                |
| 5     | 5            | 3      | Term Enrolled                                          | 9(01)             | =1, 2, or 3                           |                | =1, 2, or<br>3     |
| 6     | 7            | 4      | College Year                                           | 9(02)             | 25                                    | 25             | 25                 |
| 8     | 8            | 5      | Payment Request Code (valid values = P or C)           | X(01)             | x                                     |                | x                  |
| 9     | 14           | 6      | Title IV School Code                                   | X(06)             | ×                                     | x              | x                  |
| 15    | 50           | 7      | Person UUID                                            | X(36)             | X                                     | X              | X                  |
| 51    | 53           | 8      | Filer                                                  | X(03)             |                                       |                |                    |
| 54    | 54           | 9      | User Defined                                           | X(01)             |                                       |                |                    |
| 55    | 61           | 10     | Requested Award Amount for Term                        | 9(05)V99          | x                                     |                | х                  |
| 62    | 62           | 11     | ING Certified                                          | X(01)             |                                       |                |                    |
| 63    | 64           | 12     | Transaction Number                                     | 9(02)             | х                                     |                | x                  |
| 65    | 65           | 13     | Continuing Student                                     | X(01)             |                                       | x              | x                  |
| 66    | 66           | - 14   | Paid Previous Year                                     | X(01)             |                                       | X*             | х                  |
| 67    | 67           | 15     | Filer                                                  | X(01)             |                                       |                |                    |
| 68    | 68           | 16     | Payment Result Code                                    | X(01)             |                                       |                | x                  |
| 69    | 75           | 17     | Payment Results Amount Paid for Term                   | 9(05)V99          |                                       |                | х                  |
| 76    | 82           | 18     | Adjusted Amt from Previous Payment Results             | S9(05)V99         |                                       |                | х                  |
| 83    | 84           | 19     | Filer                                                  | X(02)             |                                       |                |                    |
| 85    | 92           | 20     | Payment Results Process Date (As-of-Date)              | X(08)             |                                       | x              | x                  |
| 93    | 93           | 21     | Short-Term Certificate Program                         | X(01)             | Opt*                                  |                | x                  |
| 94    | 94           | 22     | MAP Suspense Flag                                      | X(01)             |                                       | x              | x                  |
| 95    | 95           | 23     | Shutdown Flag                                          | X(01)             |                                       | x              | x                  |
| 96    | 96           | 24     | Disqualify Flag                                        | X(01)             |                                       | x              | x                  |
| 97    | 99           | 25     | MAP Code Paid Term 1                                   | X(03)             |                                       | x              | x                  |
| 100   | 102          | 26     | MAP Code Paid Term 2                                   | X(03)             |                                       | x              | х                  |
| 103   | 105          | 27     | MAP Code Paid Term 3                                   | X(03)             |                                       | x              | х                  |
| 106   | 106          | 28     | Update Type                                            | X(01)             |                                       | x              | х                  |
| 107   | 108          | 29     | Expanded Reject Reason Code                            | X(02)             |                                       |                | х                  |
| 109   | 110          | 30     | Filer                                                  | X(02)             |                                       |                |                    |
| 111   | 120          | 31     | Invoice Number                                         | X(10)             |                                       |                | х                  |
| 121   | 123          | 32     | MAP Paid Credit Hours                                  | 9(03)             |                                       | x              | x                  |
| 124   | 128          | 33     | Filer                                                  | X(05)             |                                       |                |                    |
| 129   | 132          | - 34   | Enrolment Hours                                        | 9(02)V99          | x                                     |                | х                  |
| 133   | 149          | 35     | Filler                                                 | X(17)             |                                       |                |                    |
| 150   | 155          | 36     | Original Yearly Eligible Amount                        | 9(04)V99          |                                       | x              |                    |
| 156   | 156          | 37     | Filer                                                  | X(01)             |                                       |                |                    |
| 157   | 158          | 38     | Original Yearly Eligible Amount Transaction #          | 9(02)             |                                       | x              |                    |
| 159   | 160          | 39     | Filer                                                  | X(02)             |                                       |                |                    |
| X*    | Fields       | that c | an change for Current Year ESF, but initiated by activ | ity in Prior Year | MAP payment.                          | •              |                    |
| Opt*  |              |        | e provided when applicable                             |                   |                                       |                |                    |

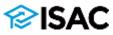

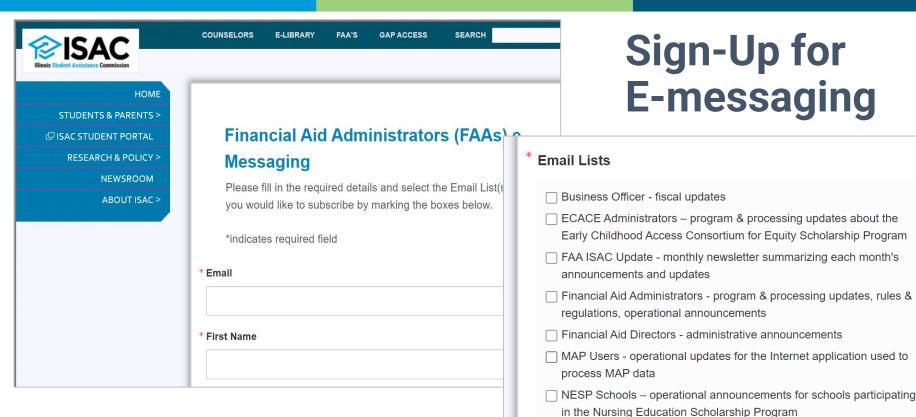

 Subscription groups for specific programs are available

| uick Links                | About ISAC       |
|---------------------------|------------------|
| rrowers                   | Contact ISAC     |
| College Illinois!®        | Employment       |
| ounselors                 | Executive Direct |
| ₋ibrary                   | The Commission   |
| As                        | FOIA             |
| AP Access                 |                  |
| nders                     |                  |
| litary Service            |                  |
| on-Eligible, Non-Citizens |                  |
| anscript Exchange         |                  |
|                           |                  |

Q

Во

Ð

Co

e-L

FA GA

le Mi

### 800.899.ISAC (4722)

Public Schools - operational announcements for colleges participating

Social Networks

in the ING Grant and IVG programs

Director

ission

e-Messaging Get the latest news & updates from ISAC

Order ISAC Materials

Applications

### **SAC**

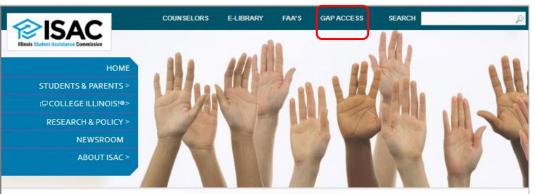

ISAC Gift Assistance Program (GAP) Access

#### ISAC Gift Assistance Programs (GAP) Access

Assigning an Administrator GAP Access User Guides GAP Access Login Functionality Available via GAP Access

Home Gap-Access

ISAC Gift Assistance Programs Access (or GAP Access) is the portal through which online interactions for the purpose of data inquiries and submissions, eligibility announcements and payment requests for ISAC-administered programs are conducted. Due to the confidential nature of the student-specific data involved, a secure authentication process is required before access can be granted.

#### Assigning an Administrator

**PSISAC** 

All users, not just those who work in the financial aid office, need a valid GAP Access ID and password (for example, users who need access to the FTP site). The links to the GAP Access User Guides below provide step-by-step instructions for activating accounts for administrators and users of the GAP Access portal. ISAC will rely on an administrator (contact person) at each institution to authorize users. The GAP Access Administrator will utimately be responsible for monitoring

#### GAP Access Login

Activating Your GAP Access Primary Administrator Account

Activating Other GAP Access Administrators 🗟

Activating GAP Access User Accounts

GAP Access 2-Factor Authentication

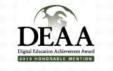

#### GAP Access User Guides

User Guides for all GAP Access functionality are below. General questions, user name and password maintenance, and technical information about GAP Access are answered in the Activating and Authentication User Guides.

- Activating GAP Access User Accounts
- Activating Other GAP Access Administrators
- Activating Your GAP Access Primary Administrator Account 12
- AIM HIGH Data Collection 1
- Budget Reporting Process User Guide 12
- ECACE Scholarship Program User Guide
- Enrollment Status Verification for the Teacher Programs User Guide
- FAFSA Completion Initiative Access and Agreement User Guide 🔽

GAP Access Two-Factor Authentication User Guide

GAP Access User Verification 🔁

- Golden Apple Scholarship User Guide 10
- 🔹 ING Grant User Guide 🔁
- IVG Program User Guide 🔁
- MAP Advising Data Collection User Guide 1
- MAP Eligibility User Guide
- MAP Payment User Guide
- MIA/POW Scholarship Program User Guide
- MTI User Guide
- SETTW Certification Process User Guide
- SSP File Upload Guide
- SSP GAP Access User Guide 1

If you have a question about information that is not addressed in the Guides, contact a School Services Representative.

## **GAP Access Resources**

- Activating Gap Access User Accounts
  - isac.org/isac-gift-assistance-programs/pdf/GAP\_User\_Activate.pdf
- Activating Other GAP Access Administrators

   isac.org/isac-gift-assistance-programs/pdf/GAP\_Other\_Admin.pdf
- Activating Your GAP Access Primary Administrator Account

   <u>isac.org/isac-gift-assistance-programs/pdf/GAP\_Primary\_Admin.pdf</u>
- GAP Access Two-Factor Authentication User Guide
  - isac.org/gap-access/media/Two-Factor-Auth-User-Guide.pdf
- GAP Access User Verification
  - o isac.org/gap-access/media/UserGuide-GAP-Verif-Inst-0619.pdf

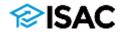

### **Questions/Comments**

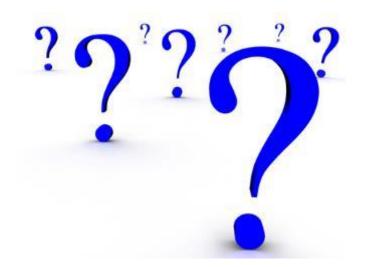

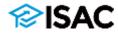

### **ISAC Contact Information**

**School Services** 

866-247-2172

isac.schoolservices@illinois.gov

ISAC Call Center – Student Services 800-899-4722 <u>isac.studentservices@illinois.gov</u>

\*\*\*\*\*

### **Partner & Training Services**

Sherry Schonauer -- <u>Sherry.Schonauer@illinois.gov</u> Stephanie Claudio - <u>Stephanie.Claudio@illinois.gov</u> Kim Eck -- <u>Kimberly.Eck@illinois.gov</u> Daniela Rios -- <u>Daniela.Rios@illinois.gov</u>

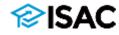